# Keil Studio Compile and Run

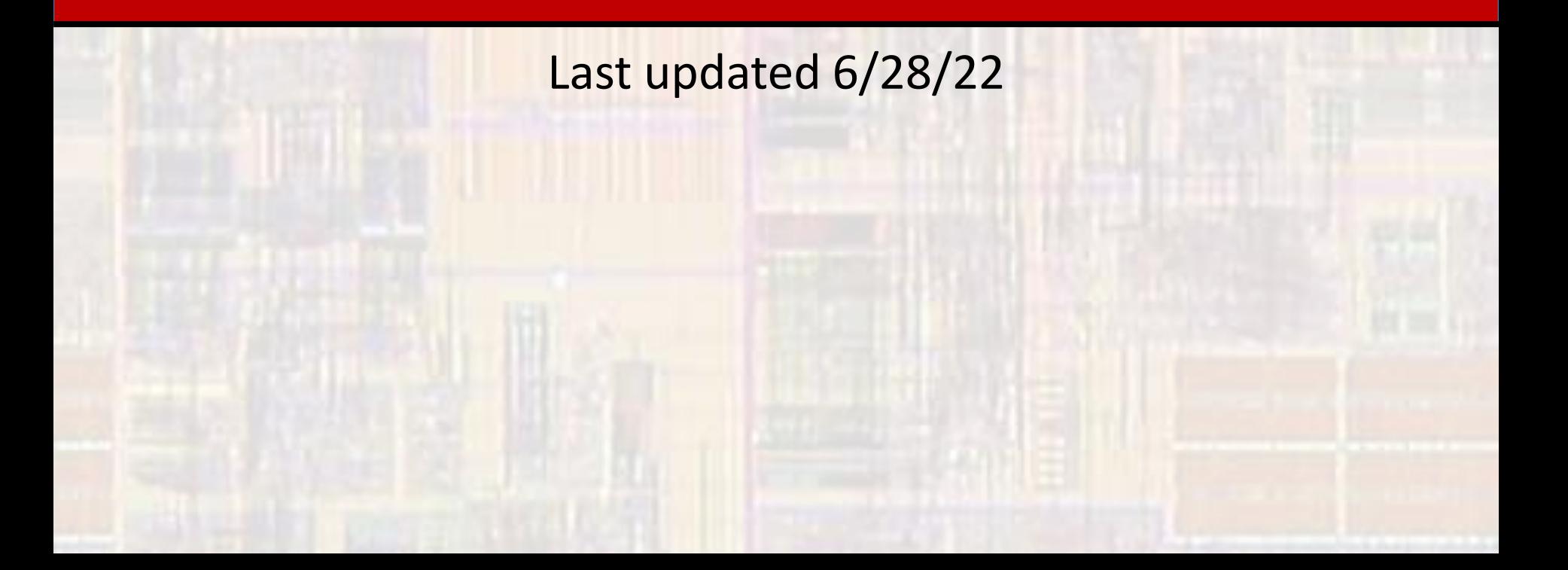

- Step 1
	- Create your project
- Step 2
	- Modify main.cpp for your new project
- Step 3
	- Compile (build) your new project
- Step 4
	- Open a terminal window
- Step 5
	- Run your project

- Example step 1 and 2 (create / modify)
	- Create a project called lab1 base
	- Edit the main.cpp file as shown

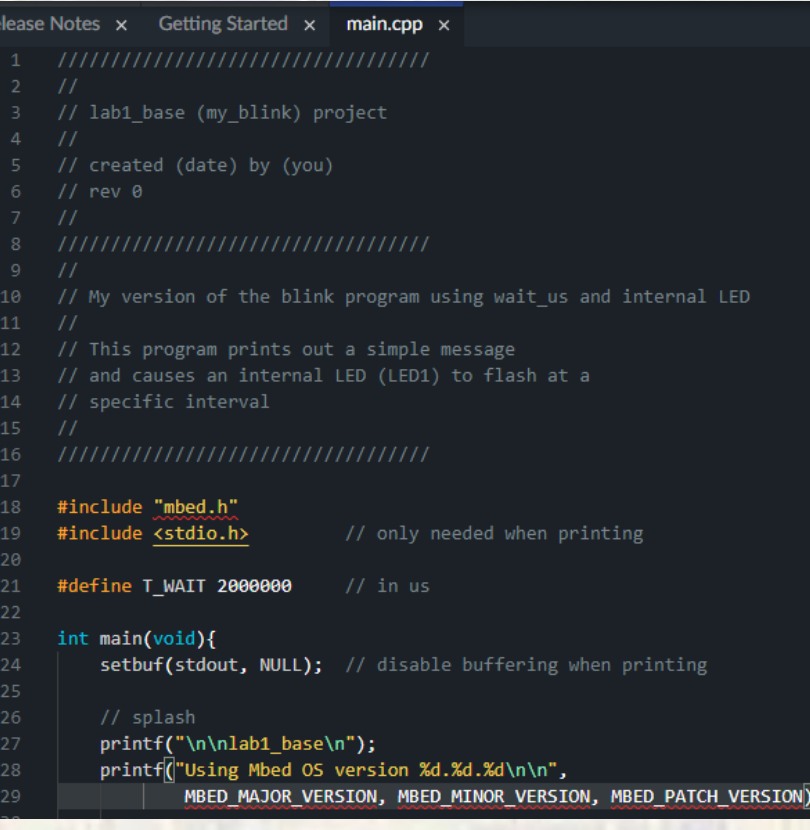

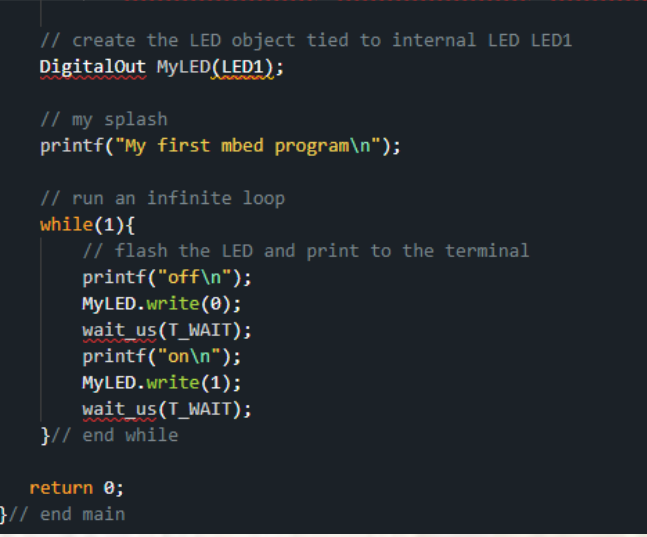

- Example step 3 (compile)
	- Compile the my\_blink project
		- The first time will take a minute or so
		- Future compiles will (should) be faster

#### • Clean up any errors in your file

Problems  $9 \times$  Output  $\times$  Debug Console  $\times$  Mbed Libraries  $\times$ 

compile mbed-os/targets/TARGET STM/serial api.c compile mbed-os/targets/TARGET\_STM/rtc\_api.c compile mbed-os/targets/TARGET STM/sleep.c compile mbed-os/targets/TARGET STM/us ticker.c compile mbed-os/targets/TARGET STM/trng api.c compile mbed-os/targets/TARGET STM/stm spi api.c compile mbed-os/targets/TARGET\_STM/watchdog\_api.c link lab1 base.NUCLEO L476RG L3912W: Option 'legacyalign' is deprecated.

**alfibin-lubi\_hase.NUCLEO\_L476RG** Build succeeded

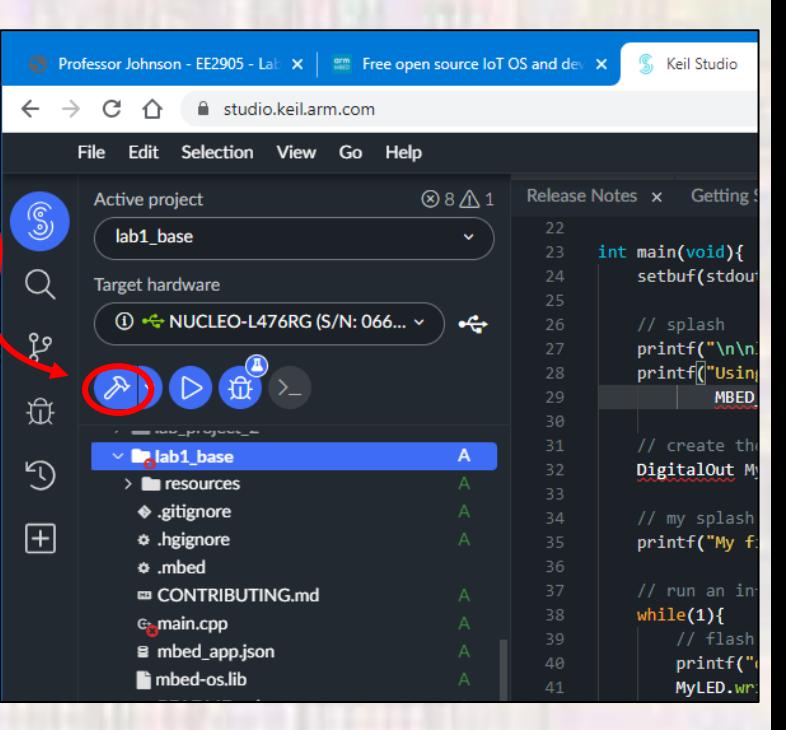

Not our error

• re-Compile (if corrections made)

- Example step 4 and 5 (open terminal / Run)
	- Plug in your Board
	- Open your terminal program (Tera Term)
		- Note: your board is running the last program loaded
	- Select the Run icon

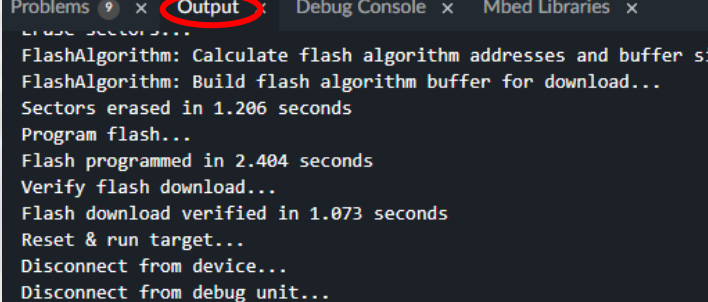

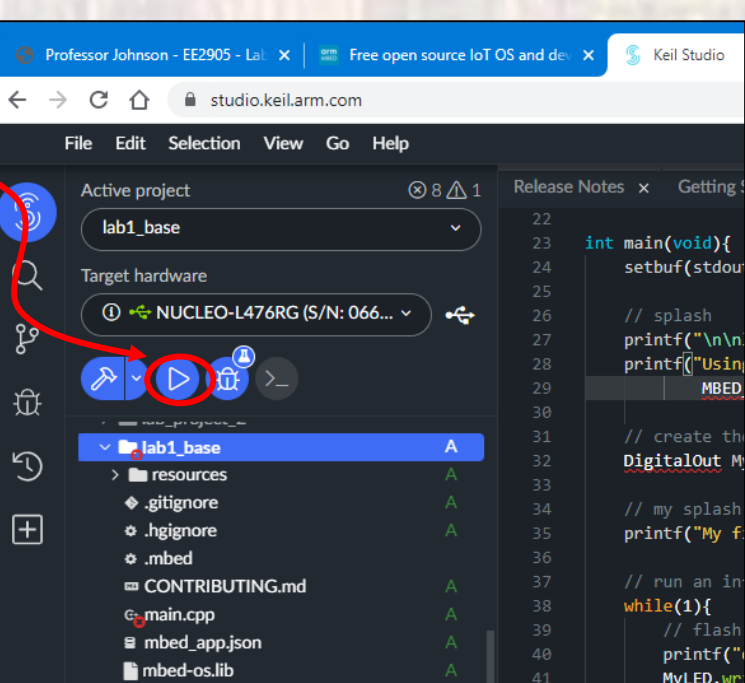

Previous program may still be running

Edit Setup Control Window Help

■ COM5 - Tera Term VT

The curre The curre The curre The curre The curr

The current count is: 0 The current count is: 0 The current count

- Example results
	- See your running program in the terminal window (Tera Term)
	- Watch the LED flash at 4 sec intervals (2s on, 2s off)
	- Watch the terminal print on/off

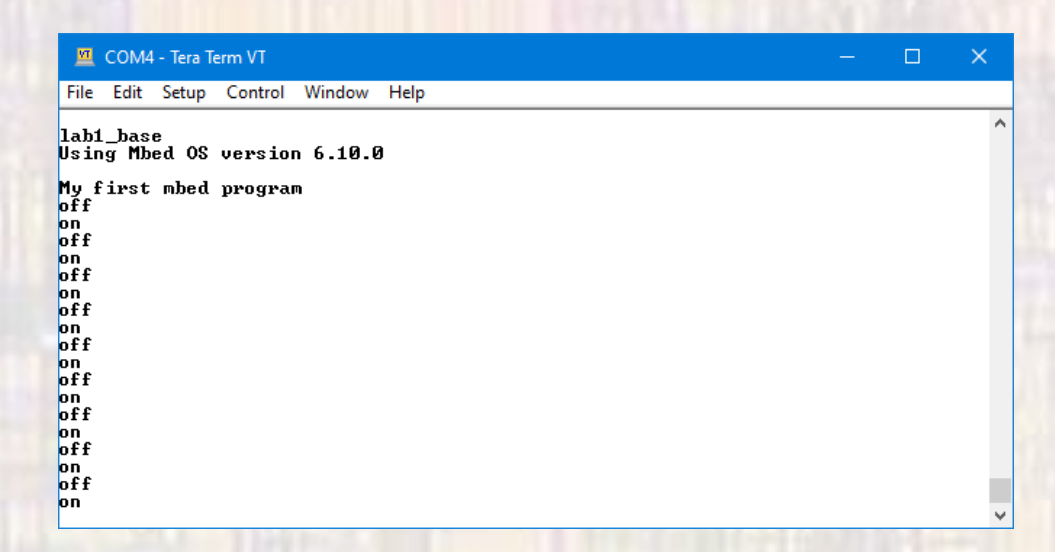

• Hit the reset button if you want to restart your program

## If the hardware programming process fails

Go to the next step ONLY after checking with your instructor

- Emergency Procedure
	- •If the run process fails
	- Plug in your Board
	- Open your terminal program (Tera Term)
		- Note: your board is running the last program loaded
	- Open windows file manager
		- Drag the newly downloaded file my\_blink\_NUCLEO\_L476RG.bin file into the NODE\_L476RG folder

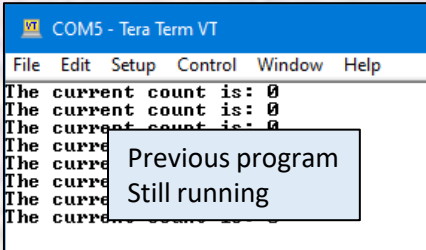